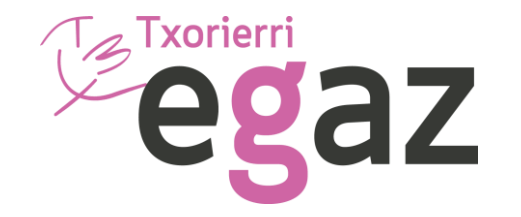

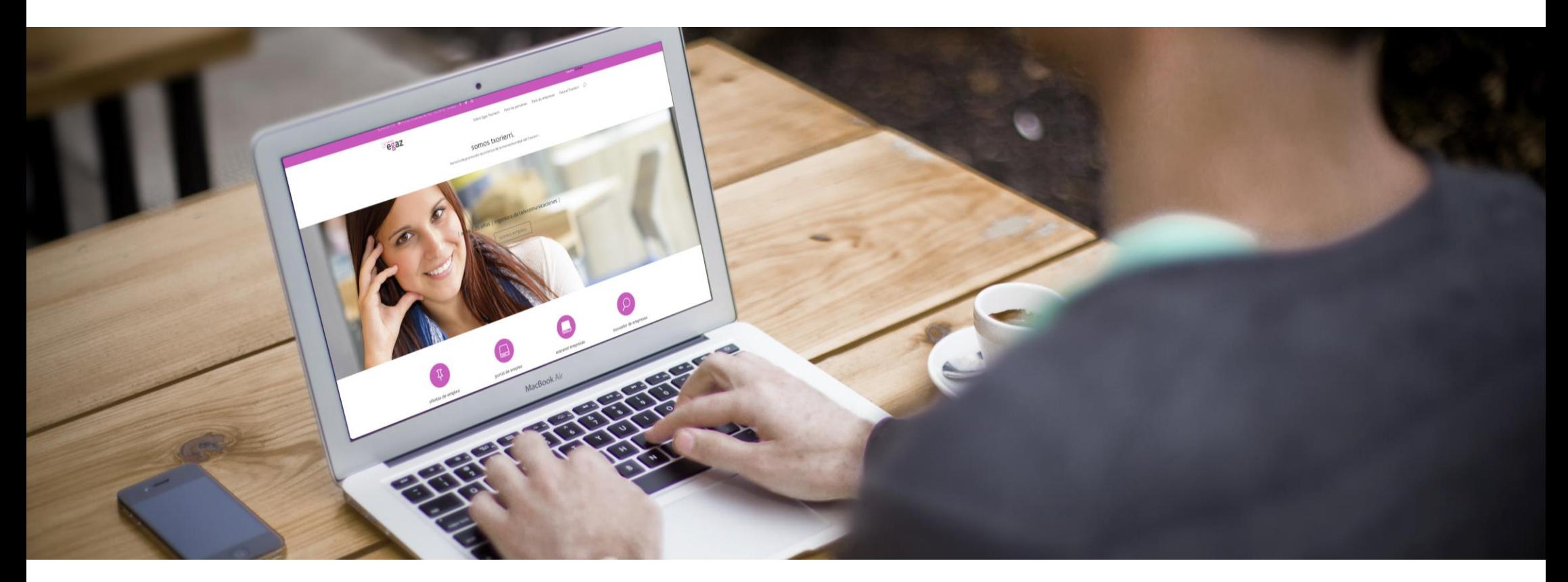

## Manual Uso Extranet Empresa

www.txorierri.eu

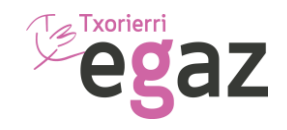

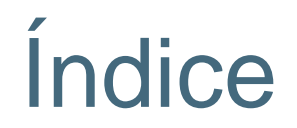

## 1. Introducción

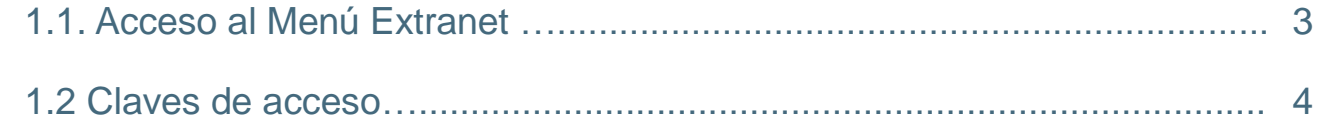

## 2. Servicios Extranet

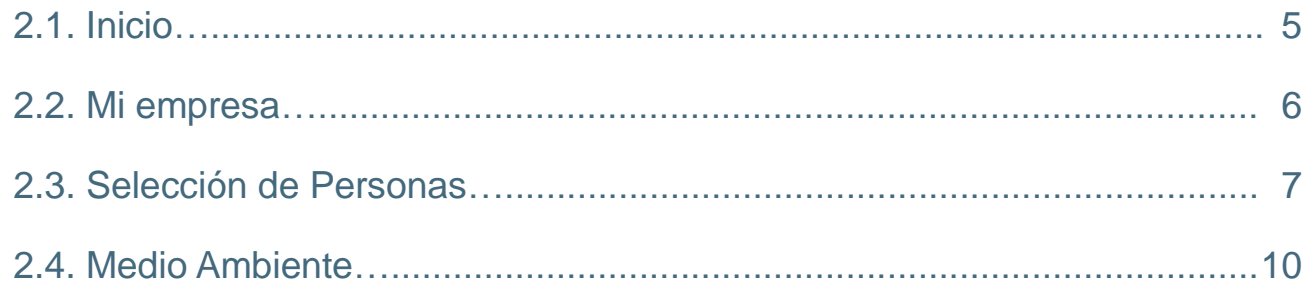

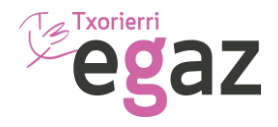

## 1. Introducción

El presente Manual de uso explica el procedimiento para que la Entidad utilice la extranet empresas para su interacción con los Servicios que presta Egaz relacionados con:

- **Datos empresa**
- **Selección de personas**
- **Medio ambiente**
- **Txorierri Valley**

Para la obtención del acceso a la extranet empresas, Egaz facilitará a la entidad solicitante un usuario y contraseña. La entidad podrá cambiar dicha contraseña la primera vez que acceda al servicio.

## 1.1 Acceso al Menú Extranet

Para entrar a la extranet empresas, la Entidad debe conectarse a Internet e introducir la siguiente dirección web: **www.txorierri.eu**, después seleccionar en el menú: extranet empresas e introducir el usuario y contraseña generados.

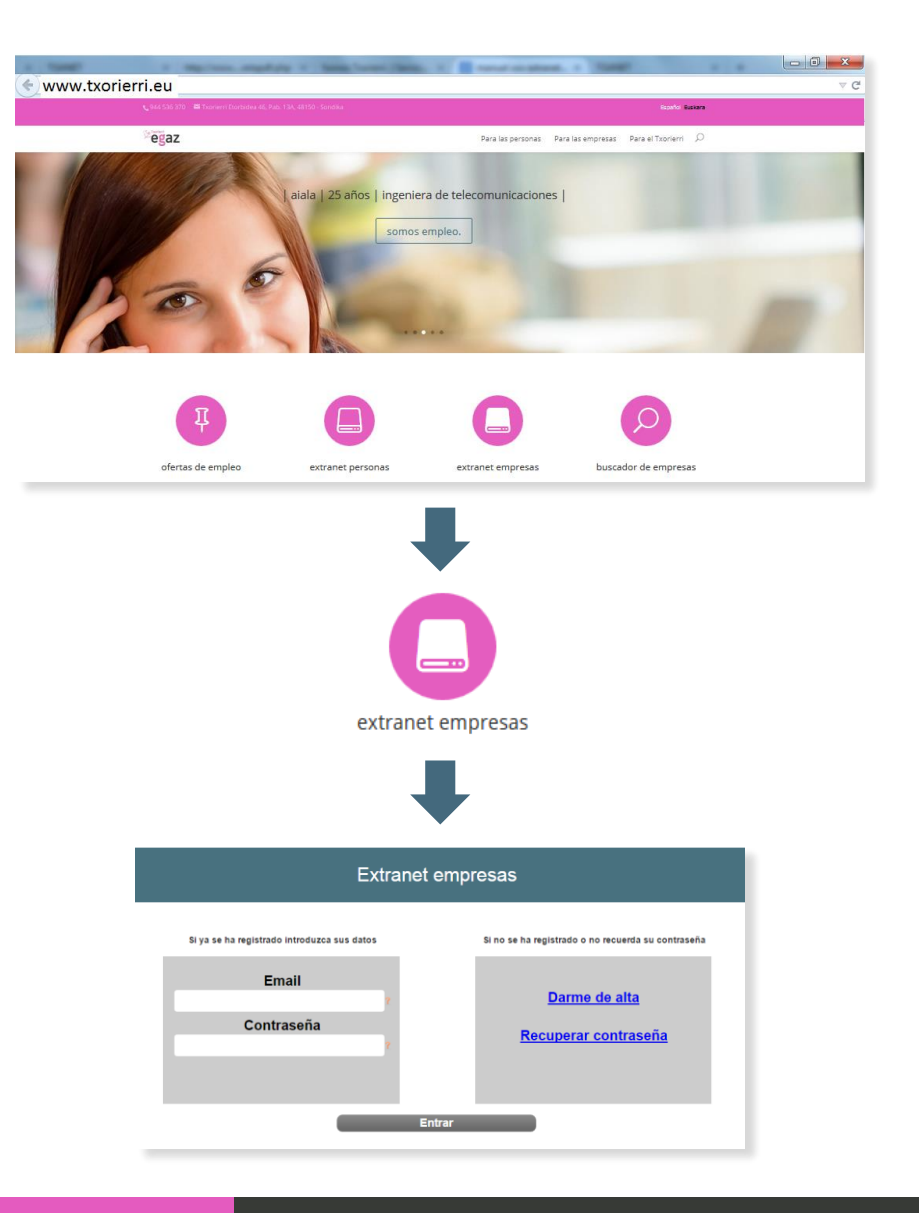

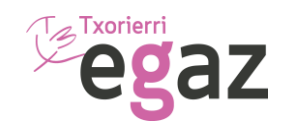

## Activación usuario y contraseña extranet empresas

**Entrar en: www.txorierri.eu**

### **ACCESO EXTRANET EMPRESAS**

**Usuario:**

**Contraseña:**

www.txorierri.eu

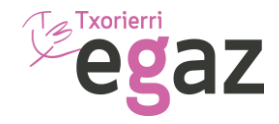

## 2.1 Inicio

Por defecto se muestra activa la pestaña **Inicio**, que permite acceder a los Servicios online, para ello hacer clic sobre ellos:

- **• Mi empresa**
- **• Selección de personas**
- **• Medio ambiente**

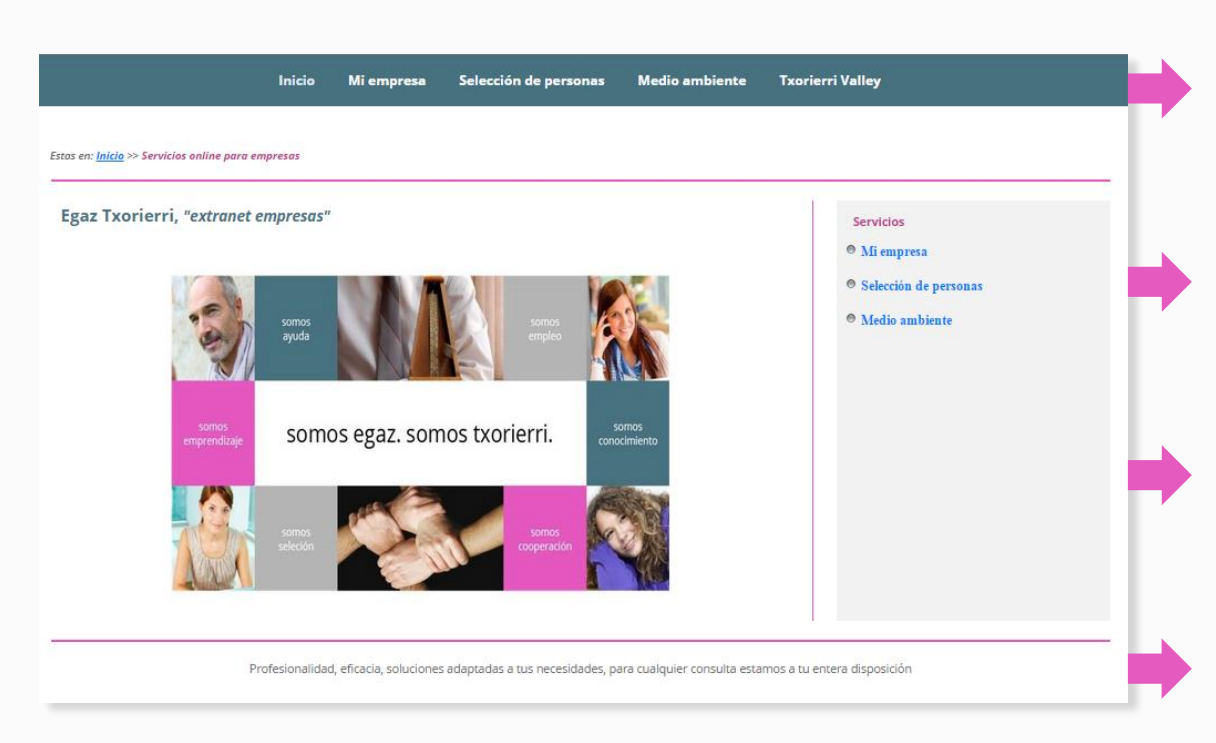

#### **Mi empresa**

Al hacer clic sobre esta opción se visualizarán los datos que se muestran en el buscador de empresas y mapa virtual de empresas de Txorierri. Se pueden proponer cambios para mantenerlos actualizados.

#### **Selección de personas**

Al hacer clic sobre esta opción se accede a la gestión de procesos de selección. Se pueden realizar búsquedas libres de perfiles mediante todo tipo de filtros, insertar una oferta de empleo, analizar los perfiles de las personas (CV + Competencias + VideoCV).

#### **Medio ambiente**

Al hacer clic sobre esta opción se accede a la solicitud tanto de contenedores como de recogida de residuos que realiza el servicio de la Mancomunidad de Txorierri.

#### **Txorierri Valley**

Al hacer clic sobre esta opción se accede al servicio de asociacionismo del valle. Txorierri avanza con la colaboración de las empresas. Súmate a este proyecto.

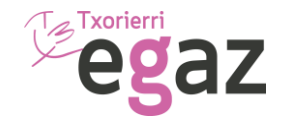

### 2.2 Mi empresa

#### **Servicio de localización y promoción de empresas.**

Mantenimiento y visualización de datos a través del buscador de empresas y mapa virtual de Txorierri.

- **• Ver Datos Generales**
- **• Ver Actividad**
- **• Mis Modificaciones**

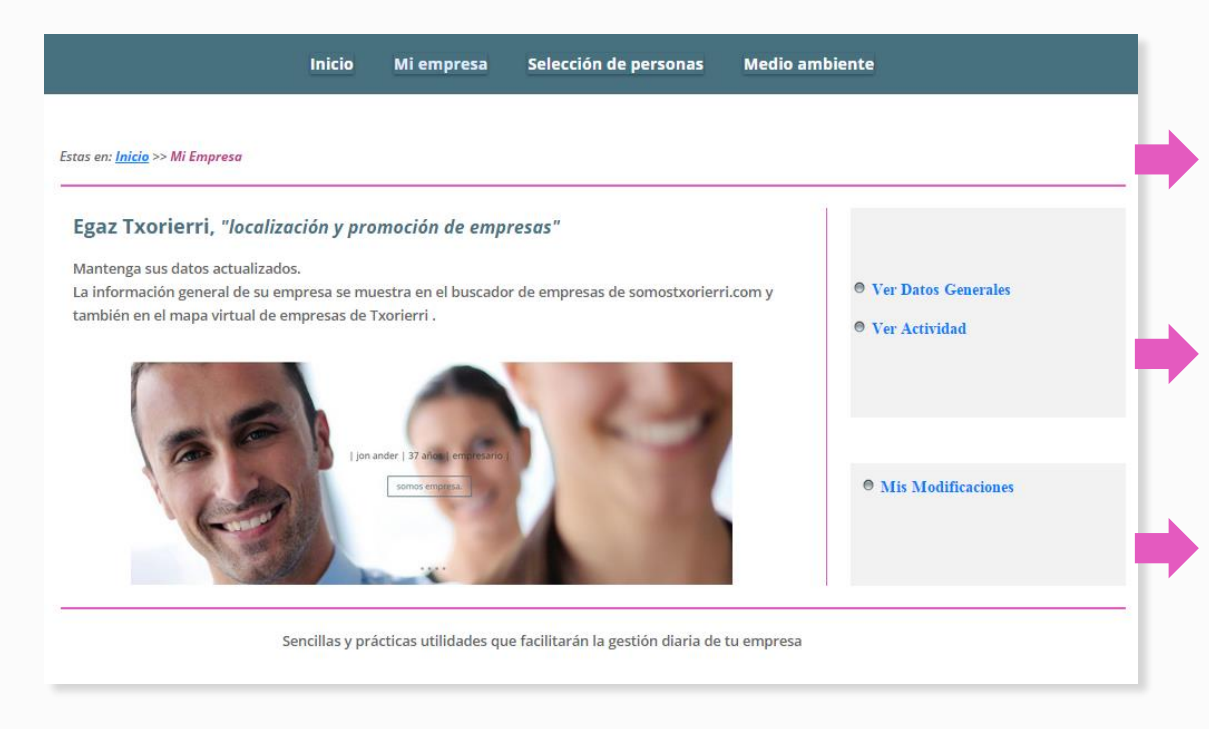

#### **Ver Datos Generales**

Al hacer clic sobre esta opción se visualizarán los datos que se muestran en el buscador de empresas y **mapa virtual** de empresas de Txorierri. Se pueden proponer cambios para mantenerlos actualizados.

#### **Ver Actividad**

Al hacer clic sobre esta opción se visualizarán los datos que Egaz Txorierri dispone sobre su CNAE y actividad. Se pueden proponer cambios para mantenerlos actualizados.

#### **Mis Modificaciones**

Al hacer clic sobre esta opción se visualizarán las solicitudes de modificación realizadas. Una vez realizado el cambio, la modificación pasará al estado Finalizada y podrá comprobar que sus datos ya han sido modificados.

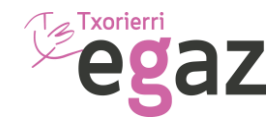

### 2.3 Selección de personas

**Nuestro Servicio de Empleo te ayuda a encontrar el talento que necesitas.**

Mantenimiento y visualización de datos a través del buscador de empresas y mapa virtual de Txorierri.

- **• Búsqueda de perfiles**
- **• Insertar oferta**
- **• Ofertas Activas**

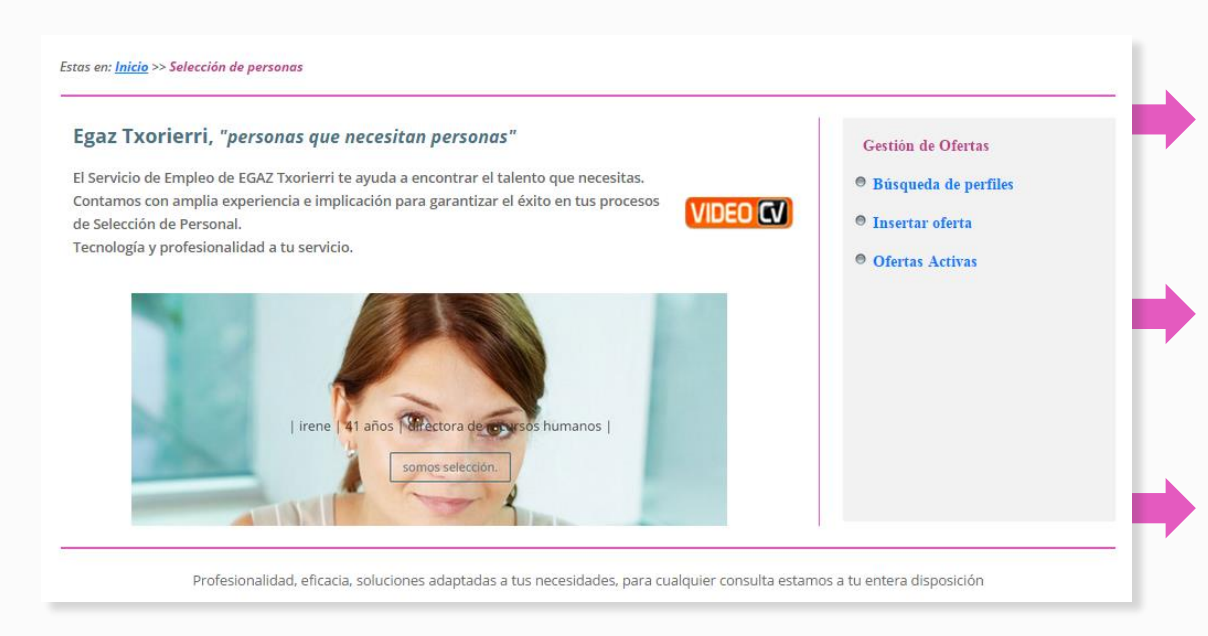

#### **Búsqueda de perfiles**

Al hacer clic sobre esta opción se podrá realizar búsqueda de todo tipo de perfiles, a través de sencillos filtros o indicando en el campo libre palabras clave que pueden estar incluídas en la experiencia profesional de la persona.

#### **Insertar oferta**

Al hacer clic sobre esta opción se podrá iniciar la solicitud de gestión de un proceso de selección. Dependiendo del perfil requerido, existen varias opciones de servicio: Básico (gratuito) o Avanzado (A medida de las necesidades: entrevistas personales, VideoCV e informes valoración).

#### **Ofertas Activas**

Al hacer clic sobre esta opción se visualizarán los procesos de selección activos. Seleccionando el icono correspondiente se accede al resumen del estado de la Oferta, listado de candidaturas, CVs, Test de competencias, VideoCVs y valoración de cada persona.

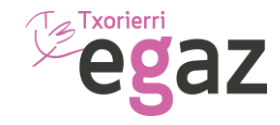

## 2.3 Selección de personas

#### **Ofertas Activas.**

Seleccionando el icono correspondiente se accede al resumen del estado de la Oferta, listado de candidaturas, CVs, Test de competencias, VideoCVs y valoración de cada persona.

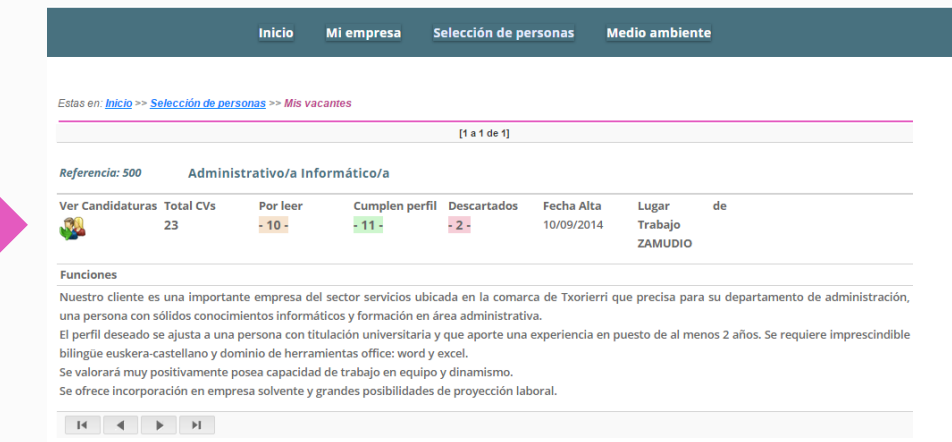

### **Mis vacantes Candidaturas**

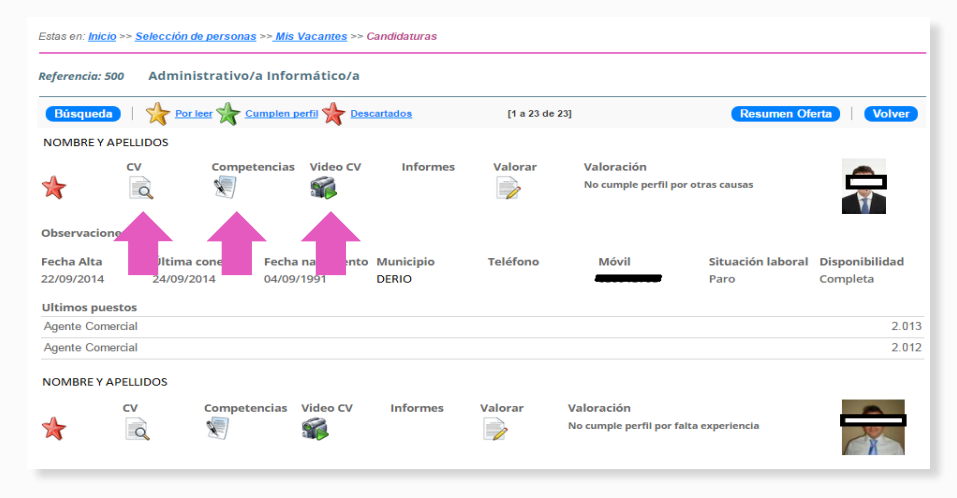

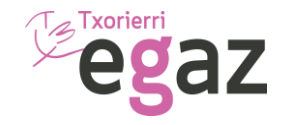

## 2.3 Selección de personas

#### **Ofertas Activas.**

Seleccionando el icono correspondiente se accede al resumen del estado de la Oferta, listado de candidaturas, CVs, Test de competencias, VideoCVs y valoración de cada persona.

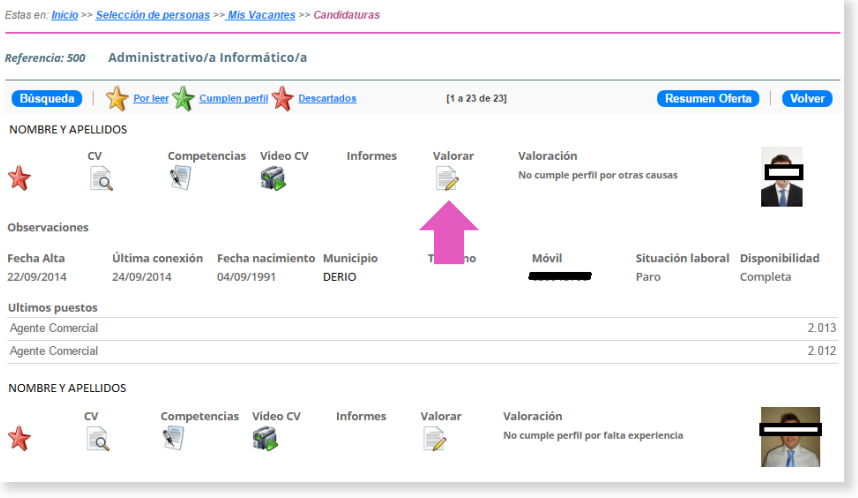

#### Valoración candidato **Motivo** No cumple perfil por otras causas  $\overline{\mathbf{v}}$ Sin asignar -Candidato adecuado Contratado/a No analizado por estar cubierto el puesto No cumple perfil por falta experiencia No cumple perfil por falta formacion No cumple perfil por otras causas No presentado No se ha podido contactar Rechazada Oferta B \* Campos obligatorios Guardar Salir<sup>3</sup>

### **Candidaturas Valoración candidato**

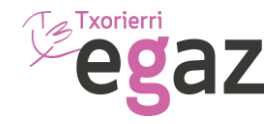

### 2.4 Medio Ambiente

Gestión de residuos industriales, plásticos, madera, orgánicos.

Accediendo a su área podrá tramitar de manera rápida y sencilla la recogida de residuos, solicitando según sus necesidades.

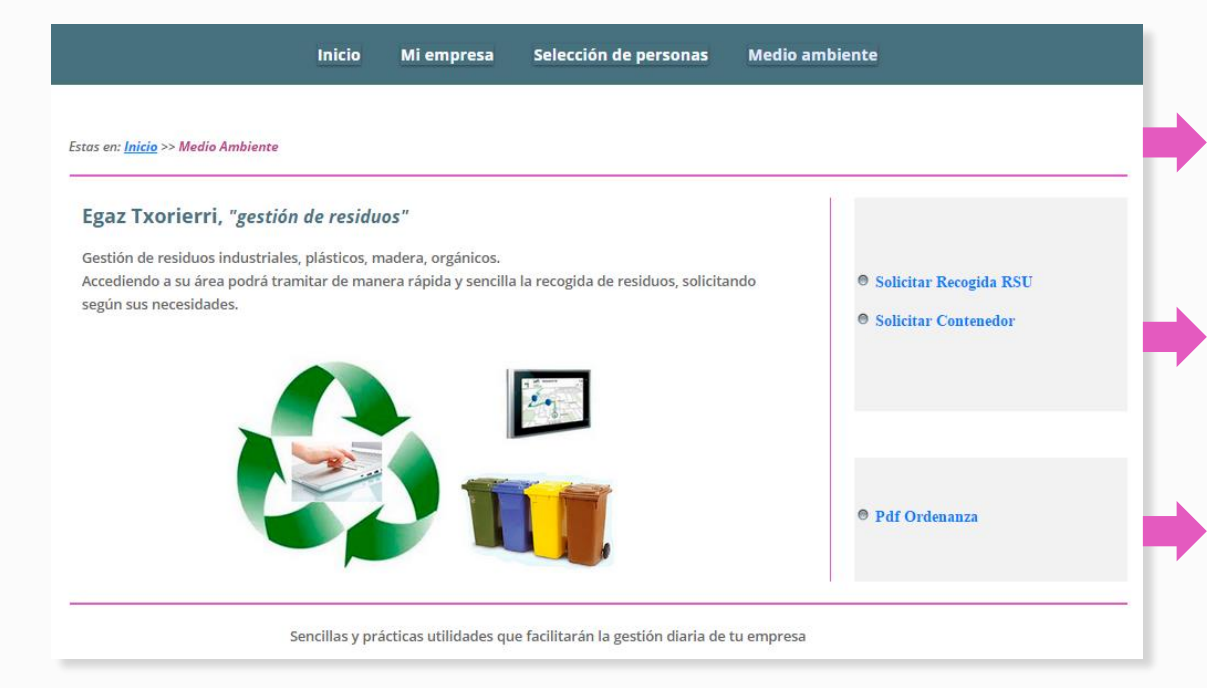

#### **Solicitar Recogida RSU**

Al hacer clic sobre esta opción se podrá solicitar recogida de residuos urbanos. Se debe seleccionar el centro de trabajo para el que se solicita la recogida, la cantidad a recoger y observaciones si procede. También se visualizarán los datos históricos de anteriores recogidas.

#### **Solicitar Contenedor**

Al hacer clic sobre esta opción se podrá solicitar recogida de contenedor plástico o madera. Se debe seleccionar el centro de trabajo para el que se solicita la recogida y la cantidad a recoger.

También se visualizarán los datos históricos de anteriores recogidas.

#### **Pdf Ordenanza**

Al hacer clic sobre esta opción se accede a la Ordenanza de la Mancomunidad de Txorierri que regula la recogida de residuos en polígonos industriales.

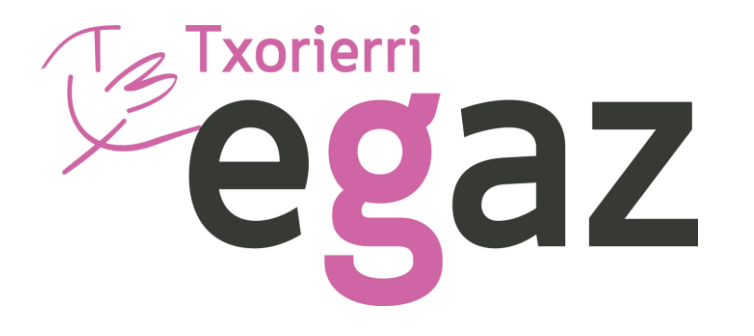

# Manual Uso Extranet Empresa

www.txorierri.eu